# **Innholdsfortegnelse**

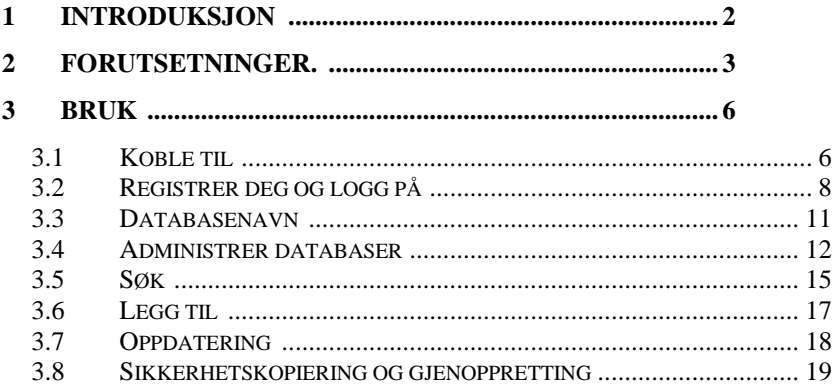

# <span id="page-1-0"></span>**1 Introduksjon**

Dette er en manual for installasjon og bruk av databaseapplikasjonen ' MyDatabasesGlobal '. Programmet er et Windows-program for å lage, laste og manipulere en samling av databaser. Du er lisensiert til å installere denne applikasjonen på én enhet, og for å gjøre dette må du registrere applikasjonen på enheten. Bare én database om gangen kan manipuleres av denne applikasjonen. Applikasjonen er en flerspråklig applikasjon, med et brukergrensesnitt som kan presenteres på en rekke språk. De tilgjengelige alternativene er engelsk (standard) og tysk. Disse alternativene kan velges enten på velkomstskjermen ved oppstart eller via valget som presenteres i 'Koble til'-fanen.

# <span id="page-2-0"></span>**2 Forutsetninger.**

- 1. En PC som kjører Windows 7 eller nyere.
- 2. En USB-pinne eller optisk stasjon som inneholder programoppsettfilene, sammen med denne håndboken (tilgjengelig online).
- 3. En installasjon av en forekomst av Microsoft SQL Server.

Denne applikasjonen installeres vanligvis samtidig som Microsoft SQL Server installeres. Det er spesielt viktig å merke seg navnet på serveren for den første tilkoblingen til serveren.

Det vil være nødvendig å sikre at Microsoft SQL Server er konfigurert som en Windows-tjeneste og at den kjører automatisk når datamaskinen slås på. Noen ganger stopper disse tjenestene og må startes på nytt før denne applikasjonen fungerer. Dette kan gjøres i denne applikasjonen. Installasjon/fjerning

Applikasjonen installeres ved å sette den medfølgende pinnen eller platen inn i PC-en og kjøre 'setup.exe'-programmet på den, eller ved å kjøre det samme programmet fra nedlastingen som ble oppnådd. Applikasjonen ble utviklet på en Windows 11 plattform ved bruk av SQL Server 2019.

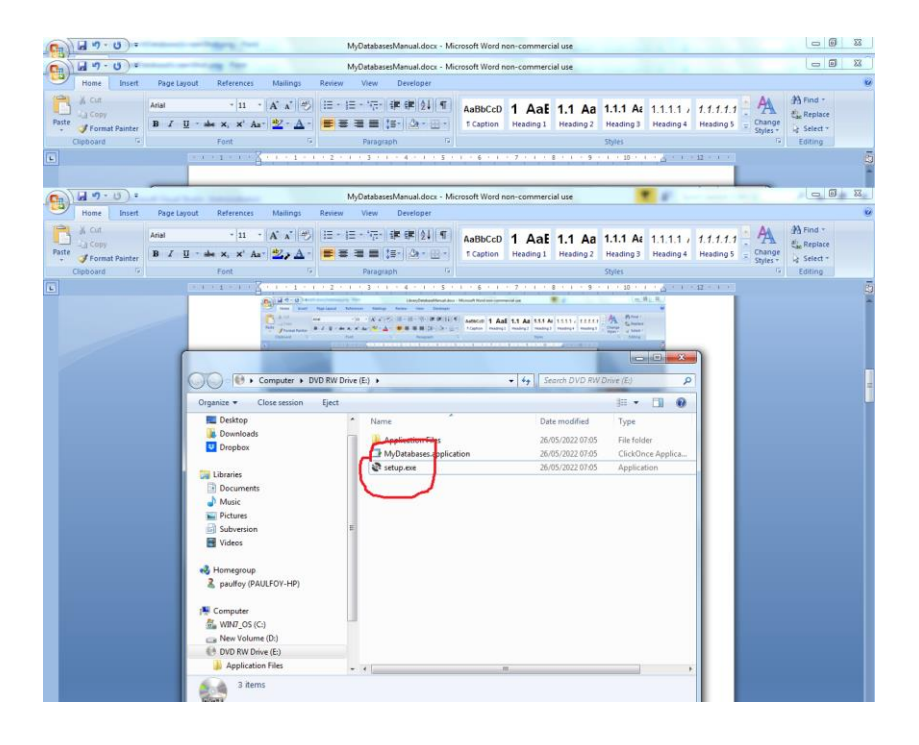

Programmet kan fjernes fra PC-en ved å bruke 'Program & Features'-menyen fra kontrollpanelet.

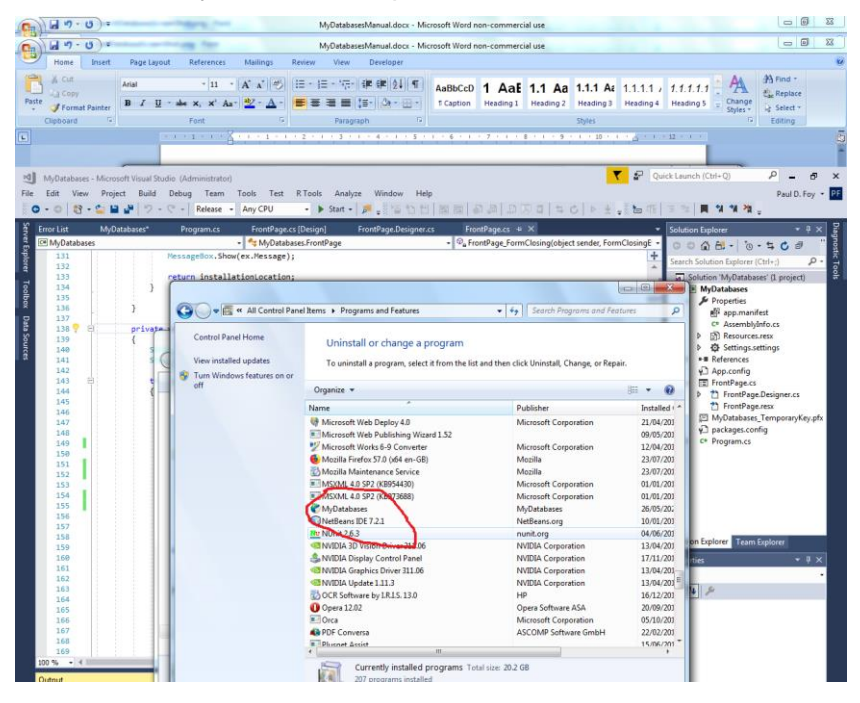

# <span id="page-5-0"></span>**3 Bruk**

Applikasjonen har 8 faner på hovedskjemaet.

# <span id="page-5-1"></span>**3.1 Koble**

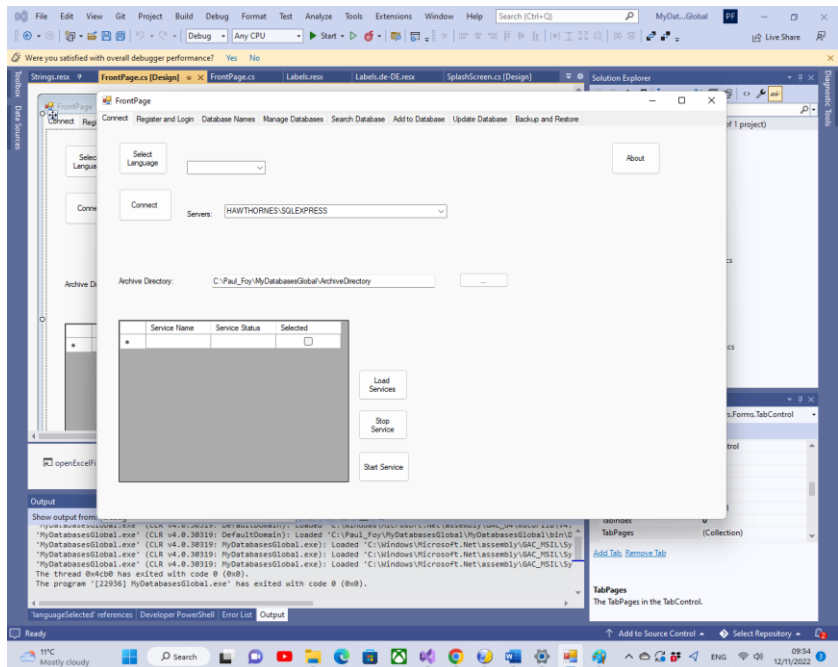

Funksjonene til knappene på denne fanen er:

**Velg språk** : Dette velger arbeidsspråket til applikasjonen fra alternativene i kombinasjonsboksen.

**Koble** til: Denne knappen lar deg velge forekomsten av SQL Server som du bruker for databasene dine. Det siste valget som ble tatt blir automatisk presentert for deg. Hvis dette ikke er valgt tidligere, kan du oppgi det, enten ved å velge det eller skrive inn navnet. Det er også mulig å se informasjon om programvaren ved å bruke 'Om'-knappen. Du må koble til SQL

Server ved å bruke 'Koble til'-knappen. En arkivkatalog, som brukes internt av programmet, for lagring av informasjon om mange av flex-nettene kan velges. Inntil en gyldig arkivkatalog er satt av brukeren vil ikke programmet huske databaser som er opprettet. Informasjon om de ulike SQL-tjenestene som er tilgjengelige kan innhentes, og deretter kan disse tjenestene stoppes eller startes, via knappen **Last tjenester** , **Stopp tjeneste** og **Start tjeneste** .

**Om** -knapp – informasjon om applikasjonen.

En arkivkatalog for bruk av applikasjonen velges normalt.

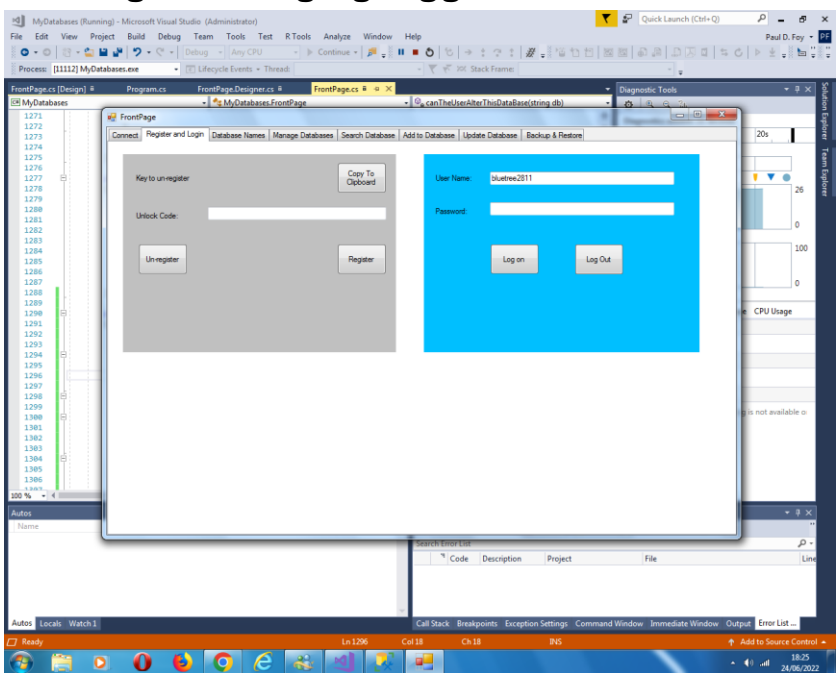

# <span id="page-7-0"></span>**3.2 Registrer deg og logg inn**

Før denne applikasjonen kan brukes på en enhet, må den være registrert på enheten. Dette er rollen til kontrollene på venstre panel.

Den presenterte nøkkelen for registrering må sendes til 'paulfoy@mathematicalservices.co.uk'. Den kan kopieres ved å bruke 'Kopier til utklippstavle'-knappen. Til gjengjeld vil du få tilsendt en opplåsingskode, som er unik for den enheten. Når du setter det inn i tekstboksen, registreres applikasjonen ved å bruke 'Registrer'-knappen.

Applikasjonen kan avregistreres ved å bruke 'Avregistrer' knappen. Applikasjonen kan da ikke brukes på samme enhet før den er registrert på nytt (noe som kan gjøres med samme opplåsingsnøkkel).

Bare brukere som har logget på kan bruke denne applikasjonen. Dette er rollen til høyre panel. For å logge inn er det nødvendig å oppgi et gyldig brukernavn og passord.

Databasen med gyldige brukernavn og passord kalles ' MyDatabasesGlobalUsers '. Den har en tabell kalt "brukere" med følgende kolonner:

- 1. brukernavn
- 2. passord
- 3. administrator
- 4. påloggingstid
- 5. utloggingstid
- 6. skape tilganger
- 7. lastetilganger
- 8. slette tilganger
- 9. legge til tilganger
- 10. oppdateringstilgang
- 11. bacupaccesser
- 12. gjenopprettingstilganger
- 13. søketilganger
- 14. guide
- 15. DateOfEntry

Navnene på disse kolonnene er selvforklarende og brukes til å logge hvilke operasjoner som er utført av gjeldende bruker mellom pålogging og utlogging. Kolonne 3 bestemmer om gjeldende bruker er administrator eller ikke. Det er en streng som bare kan ha verdiene "ja" eller "nei", avhengig av om brukeren er henholdsvis administrator eller ikke. Bare en administrator kan laste inn og utføre operasjoner på ' MyDatabasesGlobalUsers '-databasen. Dermed kan bare en administrator kontrollere hvilke brukere som har tilgang til denne applikasjonen. Selve databasen lastes inn ved den første påkallingen av denne applikasjonen, når en oppføring

legges til med brukernavnet 'admin' og passordet 'admin' og administratoren er satt til 'yes'. Dermed kan kun denne brukeren og denne brukeren begynne å bruke applikasjonen og sette opp ting, inkludert å etablere andre brukere.

### <span id="page-10-0"></span>**3.3 Databasenavn \_**

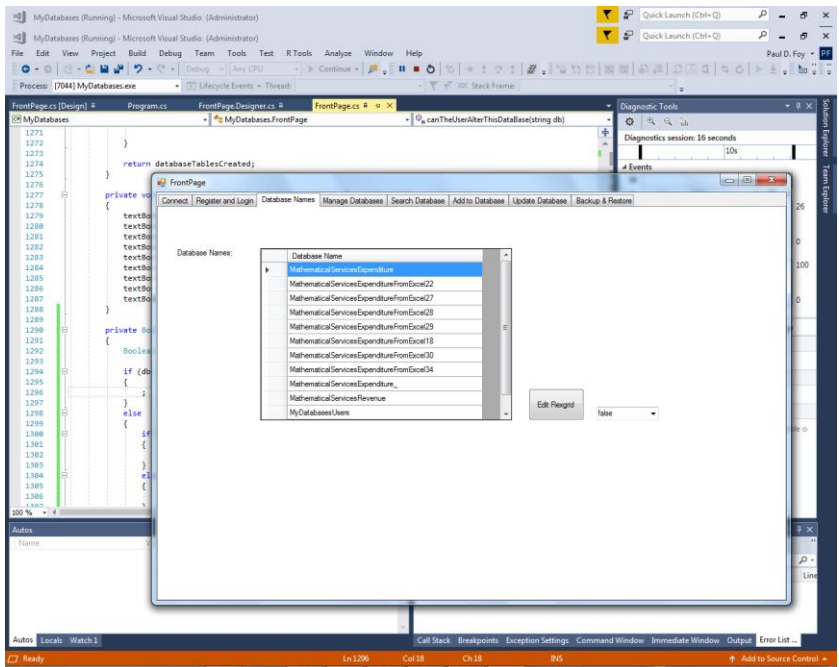

Denne kategorien viser databasene som er opprettet av og tilgjengelig for denne applikasjonen. Bare databaser oppført her kan lastes og manipuleres av denne applikasjonen.

'MyDatabaseUsers'-databasen er ikke oppført her. Det er mulig for en administrator å redigere dette flexgrid, av grunner utenfor denne applikasjonens kontroll.

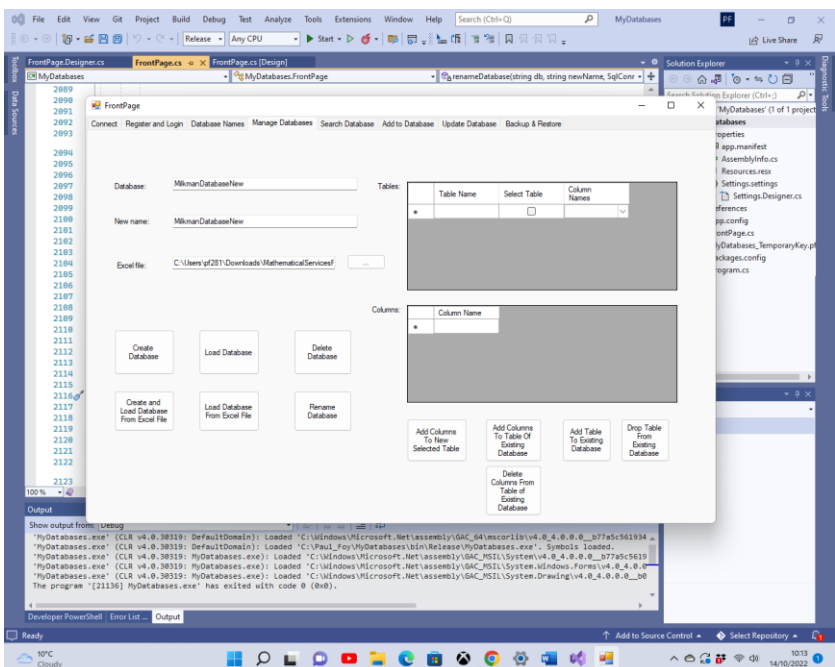

### <span id="page-11-0"></span>**3.4 Administrer databaser**

Denne kategorien lar deg manipulere en database, dens tabeller og deres kolonner: Der oppfører forskjellige knapper seg som følger:

**Opprett database** : Gjør det mulig å opprette en ny database. Tabellene i databasen er oppført i 'Tables' flex rutenettet. For å legge til kolonnene i en tabell, før du oppretter en database, liste opp kolonnene i 'Kolonner' fleksgitter og trykk på **'Legg til kolonner til ny valgt tabell'-** knappen. Når dette er gjort for hver tabell i databasen, kan databasen opprettes.

En av kjennetegnene til denne applikasjonen er at hver post i en tabell er unik og kjennetegnes ved sin GUID. Denne GUIDen leveres av applikasjonen ved opprettelse av databasen, og kan ikke velges av brukeren. Dens eneste formål er å opprettholde

den unike identiteten til hver post i tabellen. Dette tillater for eksempel inkludering av to eller flere kopier av samme bok, som er identiske i alle henseender ( dvs. andre felt) bortsett fra GUID. Hver post er også merket med datoen da den ble opprettet. Denne datoen oppgis av applikasjonen og kan ikke velges av brukeren.

**Last inn database** : En database som tidligere er opprettet av denne applikasjonen kan lastes inn. Tabellen og kolonnene i databasen vises i "Tables" flexgrid . Bare databaser opprettet av denne applikasjonen kan lastes.

**Slett database** : En eksisterende database kan slettes forutsatt at den ikke brukes. Kun databaser opprettet av denne applikasjonen kan slettes. Du bør være forsiktig med å bruke denne knappen siden alle poster vil bli slettet permanent, inkludert sikkerhetskopier.

**Gi nytt navn til database** : En innlastet database, med navnet på den øvre tekstboksen, blir omdøpt med navnet på den midterste tekstboksen. Alle data og navn i databasen forblir uendret.

**Legg til kolonner i tabell over eksisterende database:**  Kolonnene som er spesifisert i "Kolonner" -fleksigitteret kan legges til en eksisterende tabell i en eksisterende database i "Tables" -fleksigitteret . Bare forskjellige kolonnenavn kan legges til.

**Legg til tabell i eksisterende database** : En ny tabell kan legges til i en eksisterende database ved å bruke denne knappen. Tabellen er konstruert som når du oppretter en database fra bunnen av.

**Slipp tabell fra eksisterende database** : En eksisterende tabell og dens kolonner kan slettes fra en eksisterende database ved å bruke denne knappen.

#### **Slett kolonner fra tabell over eksisterende database** :

Kolonnene som er spesifisert i "Kolonner" fleksgitteret kan slettes fra en eksisterende tabell i en database.

**Opprett og last inn database fra Excel-fil:** En database med navnet angitt i den øverste tekstboksen opprettes ved å laste den spesifiserte Excel-filen. Bare navnet på en database som ikke er opprettet før kan nyopprettes på denne måten. Hvis det er et navn på en database som har blitt opprettet tidligere av denne applikasjonen, må den lastes inn via knappen " **Last inn database** ". Arkene i Excel-filen må ikke inneholde en kolonne merket 'guid' eller ' dateOfEntry '. Tabellene i databasen er regnearkene til arbeidsboken, med navnene deres. Hver post i databasen er en linje i et regneark. Den første linjen i regnearket må angis som navnet på hver kolonne i en tabell.

**Last inn database fra Excel-fil:** En database med navnet angitt i den øverste tekstboksen opprettes og lastes fra den spesifiserte Excel-filen. Tabellene i den lastede databasen er arbeidsarkene til arbeidsboken, med navnene deres. Hver post i databasen er en linje i et regneark. Denne Excel-filen er en som har blitt brukt til å eksportere en tidligere database, opprettet av denne applikasjonen. Navnet som er spesifisert for denne databasen må ikke være navnet på en som tidligere er opprettet av denne applikasjonen. Derfor vil hver post inneholde de reserverte kolonnenavnene 'guid' og ' dateOfEntry '.

Merk at for alle disse operasjonene må navn begynne med en bokstav.

# <span id="page-14-0"></span>**3.5 Søk**

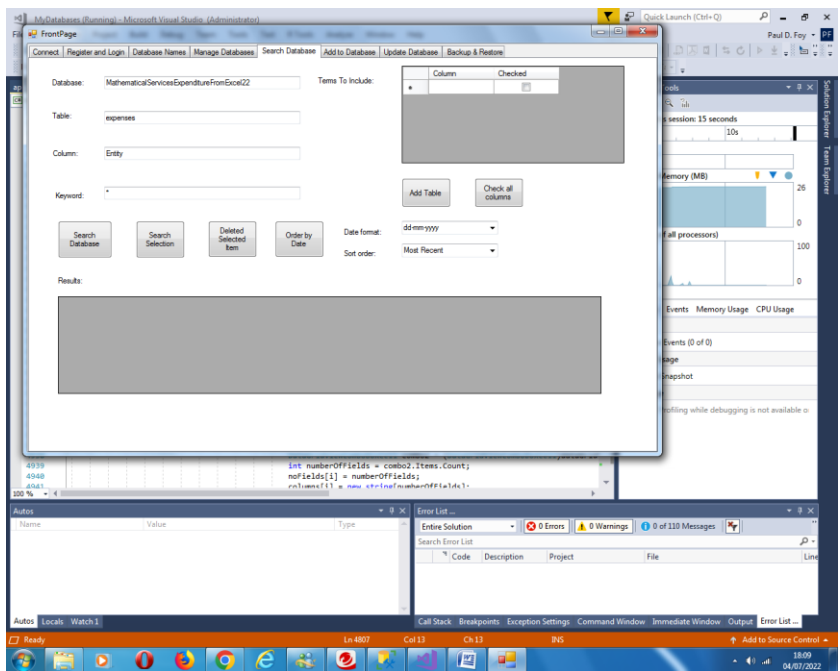

Denne fanen lar deg søke via et nøkkelord fra en kolonne i en tabell i en database. Resultatene av søket vises. Knappenes funksjoner er:

**Søk i database:** Søk i kolonnen i tabellen i databasen spesifisert av nøkkelordet som er spesifisert. Hvis jokertegnet '\*' er spesifisert, vises alle poster.

**Søkeutvalg:** På samme måte er det mulig å søke fra «Resultater» Flex-rutenettet.

**Slett valgte elementer** : Sletter de valgte postene.

**Bestill etter dato** : Bestiller postene til "Resultater"-fleksinettet, i henhold til dato. Rekkefølgen kan være minst eller nyeste. Ulike datoformater kan brukes for datoen.

**Legg til tabell:** Legger til den spesifiserte tabellen til "Terms to Include" fleksgitteret. Begreper som skal inkluderes i "Resultater"-fleksrutenettet kan deretter velges, enten individuelt eller alle samtidig ved å bruke knappen **"Sjekk alle kolonner"** .

Hver post er kjennetegnet ved ( i ) et unikt globalt identifikasjonsnummer (veiledning) og (ii) datoen og tidspunktet for opprettelsen, begge oppgitt ved opprettelsen av posten. Det er ikke mulig å endre disse to feltene. De vises automatisk i 'Resultater'-fleksrutenettet. En valgt post kan oppdateres på en påfølgende fane.

Et søk kan gjøres blant de tidligere valgte elementene selv.

# <span id="page-16-0"></span>**3.6 Legge til**

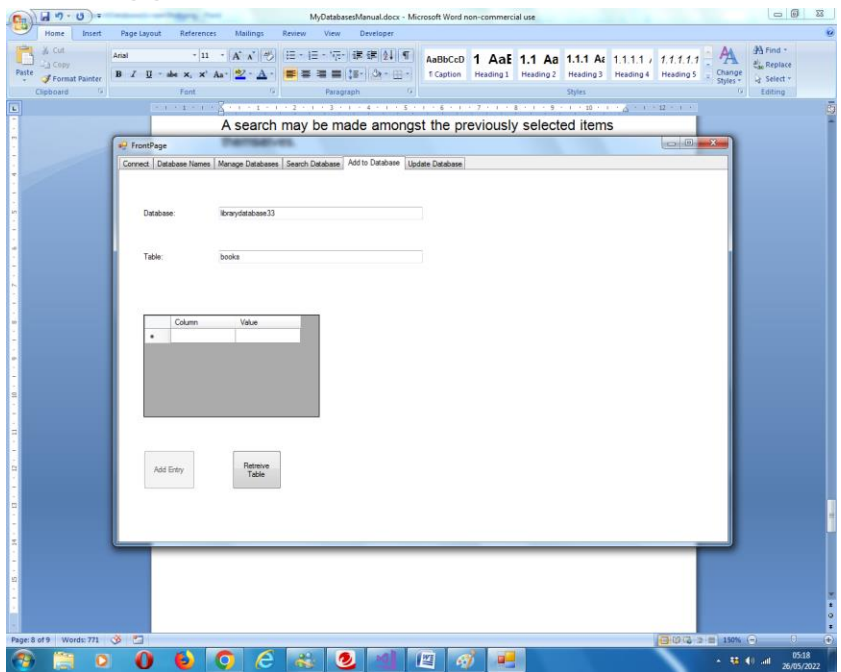

Denne kategorien lar en oppføring legges til en tabell i den valgte databasen. En guide vil bli tildelt automatisk. Når en guide har blitt tildelt, eksisterer den i hele postens levetid, uavhengig av andre endringer i de andre feltene. Dato og klokkeslett for opprettelse vil også bli tildelt automatisk. Det er heller ikke mulig å endre dette i ettertid.

## <span id="page-17-0"></span>**3.7 Oppdater**

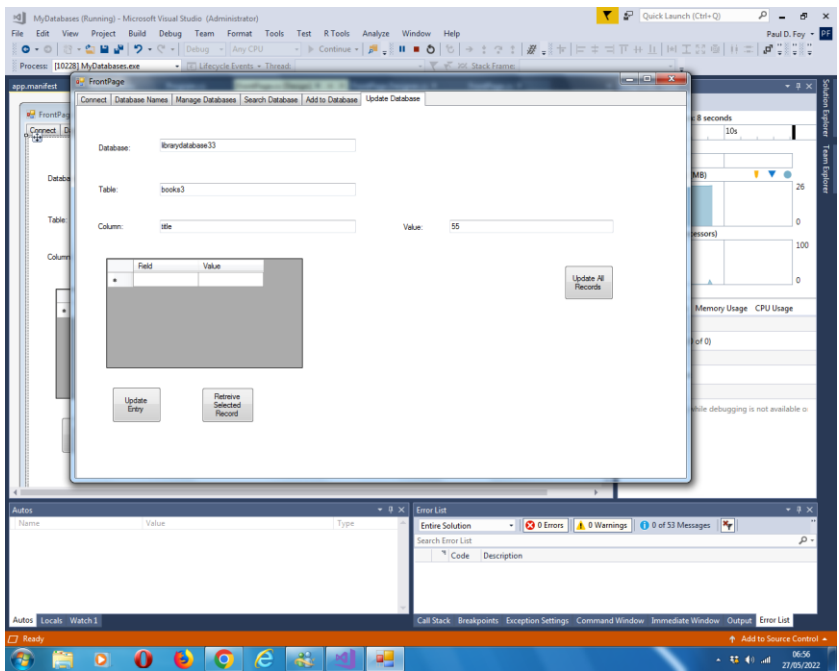

Denne kategorien lar 2 operasjoner utføres:

(1) en oppføring valgt på 'Søk'-fanen kan hentes og oppdateres i samsvar med tabellen søkt etter (eller gitt på denne fanen - de må være de samme). Det er ikke mulig å endre kolonneverdiene 'guide' og ' dateOfEntry '.

(2) En verdi kan tilordnes kolonnen for alle poster i tabellen, bortsett fra de to reserverte - dette er funksjonen til høyre knapp på fanen.

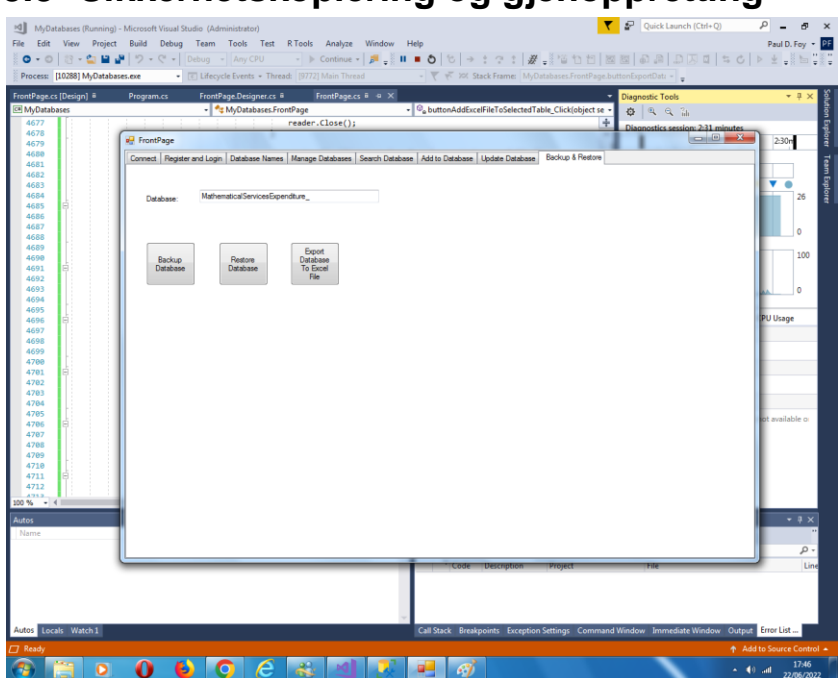

### <span id="page-18-0"></span>**3.8 Sikkerhetskopiering og gjenoppretting**

#### **Sikkerhetskopier database:**

Det er mulig å sikkerhetskopiere hele innholdet i en tidligere lastet database. Sikkerhetskopien lagres i den medfølgende arkivkatalogen med et filnavn som er databasenavnet som er oppgitt i tekstboksen og en utvidelse av '. bak '.

#### **Gjenopprett database:**

Det er mulig å gjenopprette en tidligere sikkerhetskopiert database, med navnet i tekstboksen. Databasenavnet legges til databasenavns flex rutenett på en annen fane.

#### **Eksporter database til Excel-fil:**

Det er også mulig å eksportere en database til en Excel-fil. Navnet på Excel-filen er databasefilen med filtypen '.xlsx'. Enhver eksisterende Excel-fil med dette filnavnet og filtypen overskrives. Filen lagres i arkivkatalogen som er angitt på fanen Oppsett. Hvis en fil ikke eksisterer, opprettes den, og hvis den avsluttes, overskrives den.

Paul D. Foy Mathematical Services Limited

november 2022